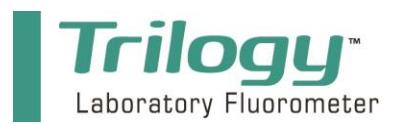

**Quick Start Guide**

Congratulations on the purchase of your new Trilogy. We are committed to customer satisfaction. If you need assistance, technical specialists are available to answer your questions at 408-749-0994 or toll-free at 877-316-8049. This guide will help you set up the Trilogy so you can run your samples and retrieve data as quickly as  $S_{\rm eff}$  interface  $\sigma$ 

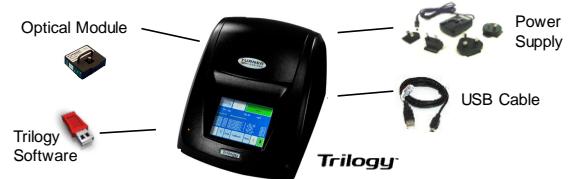

snap-in Application Modules

Fluorescence Module

> Saves time by storing up to 18 named calibrations

**Connections**

possible.

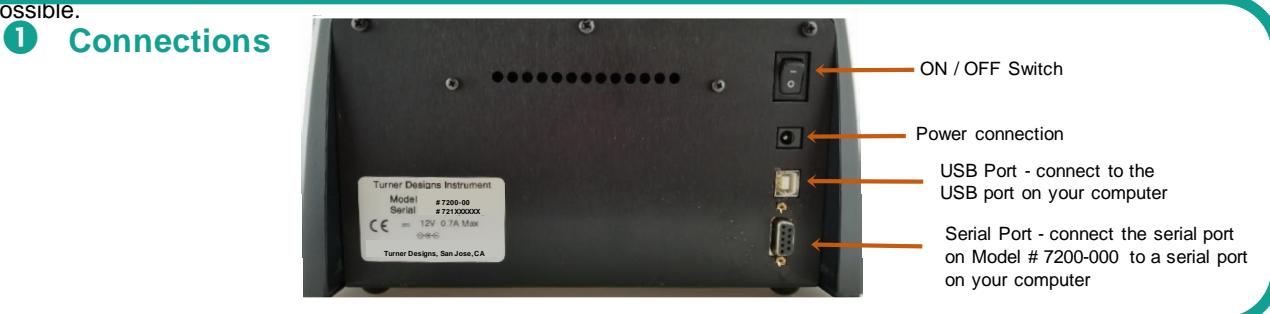

## 2 **Module Installation and Removal**

- 1. Make sure the Trilogy is OFF
- 2. Lift the Trilogy lid
- 3. To install the module, grasp the Trilogy module's handle and align it with the Trilogy's module compartment. Press down to snap the module into the Trilogy.

#### *Note: You will hear/feel a click indicating the module has been properly installed.* measurements  $\overline{\phantom{a}}$

4. To remove the module, grasp the module's handle and gently pull up to release the kit from the Trilogy's module compartment

Spreadsheet

## 3) **Data Output**

### Automatically calculates and concentrations using filtered **Reference the User's Manual for detailed instruction of the USB driver and software installation.**

1. Install the Trilogy USB Driver and Trilogy Software included on your flashdrive or http://www.turnerdesigns.com/customer-care/software-and-firmware/trilogy-laboratoryfluorometer to your PC

# *Note: Users with Model 7200-000 must use RS-232 Cable P/N 021-0700*

- 2. Connect the USB cable P/N 021-7202 to the USB port on the back of the Trilogy.
- 3. Connect the other end of the cable to a USB port on your PC.
- 4. Determine what COM port was assigned for that USB port
- 5. Open the Trilogy software
- 6. Select or set the COM port and click "Start"

*Note: Microsoft Excel is required to export data from the Trilogy to an excel spreadsheet*

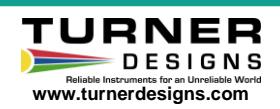

998-0274 **Revision 1.2 Revision 1.2 Page 1 of 2 Page 1 of 2** 

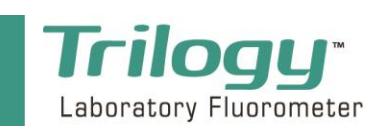

# **Quick Start Guide**

**Touchscreen** 

**Fluorescence Module** 

### 4 **Measure Samples – Raw Fluorescence Mode**

- 1. Connect the power supply to the Trilogy
- 2. Lift the Trilogy lid
- 3. Install a Trilogy module
- 4. Close the lid
- 5. Turn the Trilogy ON using the ON/OFF switch on the back of the instrument
- 6. Select the application stated on the module's label titled GUI selection and press OK
- 7. Insert a sample into the module's sample compartment
- 8. Press Measure Fluorescence to obtain raw fluorescence (RFU) data for the sample
- 9. Record your data

## 5 **Measure Samples – Direct Concentration Mode**

- 1. Follow steps 1 6 from section 4 in this Quick Start Guide
- 2. Press "Calibrate"
- 3. Select the unit of measure that corresponds to the concentration value of your standards
- 4. Enter a blank solution and follow on-screen instructions
- 5. Enter at least one standard, in order of increasing concentration if multiple standards are used, and follow on-screen instructions

# *Note: You may enter up to 5 standards for your calibration*

- 6. When all standards have been measured, press "Proceed with Current Calibration"
- 7. Press "Yes", then name and save the calibration
- 8. Insert a sample into the module's sample compartment
- 9. Press Measure Fluorescence to obtain a concentration estimate for the sample

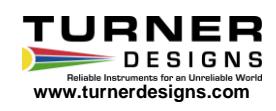